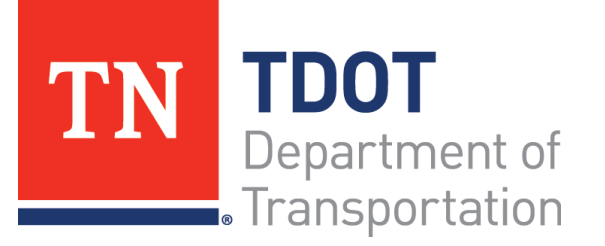

# AASHTOWare Project Construction and Materials™ Quick Reference Guide for TDOT Managing Contract Change Notifications

## **Role:** Office Staff V3

#### **Key to Actions Menus:**

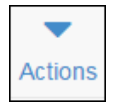

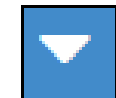

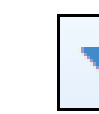

Global **Actions** menu (At the top of the screen)

Component **Actions** menu (On the heading) Row **Actions** menu (On the row)

#### **Background:**

• Per TDOT's Standard Specifications, it is the responsibility of the Contractor to provide reasonable written notice when conditions are believed to require a change to the Contract. The status and correspondence relative to this notification shall be logged until the issue is resolved or results in a change order.

### **Adding a Contract Change Notification to a Contract:**

The **Contract Change Notification** tab allows you to record Contract Changes and communications.

**Navigation: Construction** > Contract Administration > (Select Contract) > Contract Change Notification tab

- 1. From the **Contract Change Notification** tab, click the **Add** button.
- 2. In the **Contractor Written Notification Date** field, enter the date of the notification.
- 3. In the **Contract Change Type** field, click the drop-down arrow and select the type of communication.
- 4. In the **Request Description** field, enter the requested information such as Contractor is requesting 709-05.06 be added to the contract.
- 5. In the **Contract Change Notification Status** field, click the drop-down arrow and select the notification status.
- 6. In the **Status Date** field, enter the status date.
- 7. Click the **Save** button.

## **Entering Correspondence Log:**

The **Change Order** tab allows you to associate change orders with the claim.

**Navigation: Construction** > Contract Administration > (Select Contract) > Contract Change Notification tab > (Select Change Notification Number) > Correspondence Log tab

- 1. Click the Correspondence Log tab.
- 2. In the **Date** field, enter the date of the correspondence.
- 3. In the **Correspondence Type** field, click the drop-down arrow and select the type of correspondence.
- 4. In the **Document Sent To** field, enter the recipient of the document.
- 5. Click the **Save** button.
- 6. On the Components Action Menu, choose **Attachment** option.
- 7. Click **Select File** button.
- 8. Enter a **Description**, as needed.
- 9. Click the **Save** button.

#### **Associating Contract Change Notifications to Change Orders:**

If this Contract Change Notification turns into a Change Order, the **Change Order** tab allows you to associate change orders with the claim at any time during the process.

**Navigation: Construction** > Contract Administration > (Select Contract) > Contract Change Notification tab > (Select Change Notification Number) > Change Orders tab

- 1. Click the **Change Orders** tab.
- 2. Click the **Select Change Order** button.
- 3. Click the row for the change order to associate, and click the **Add to Contract Change Notification** button.
- 4. Click the **Save** button.

### **Next Steps:**

After managing contract change notifications, refer to TDOT Quick Reference Guides and CBTs for more information.

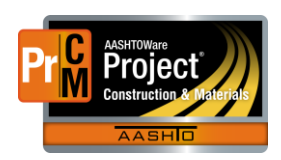

Prepared by Info Tech, Inc., DBA Infotech. AASHTOWare is a registered trademark and service mark of AASHTO. The AASHTOWare Project logo and the AASHTOWare Project Construction & Materials logo are registered trademarks of AASHTO. AASHTOWare Project, AASHTOWare Project Construction & Materials ("Construction and Materials™"), and AASHTOWare Project Mobile Tester are proprietary software products of AASHTO. Mobile Inspector is a proprietary software product of Info Tech, Inc. © Copyright 2023 by the American Association of State Highway and Transportation Officials, Inc. All rights reserved.